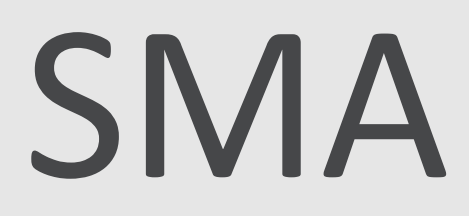

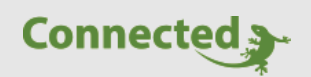

# **Tutorial**

## **Einbindung SMA Sunny Island Batteriewechselrichter**

Version 1.0

22.01.2019

Softwareversion: ab V4795

Unterstützte Hardware:

- − SI4.4M12
- − SI6.0H-12
- − SI8.0H-12

Art. Nr. MRK.TUT.SYS.3801

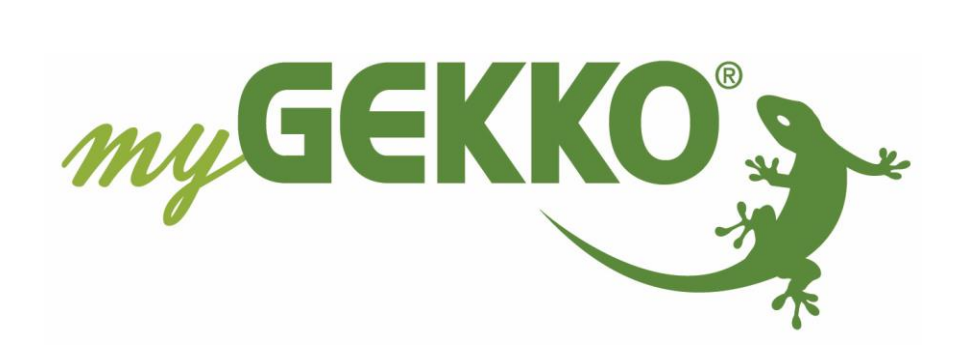

# <span id="page-1-0"></span>Änderungen

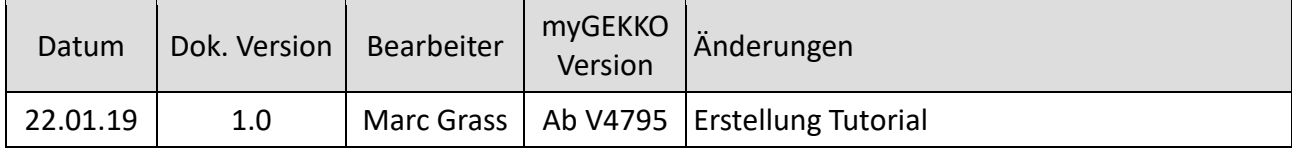

# Inhaltsverzeichnis

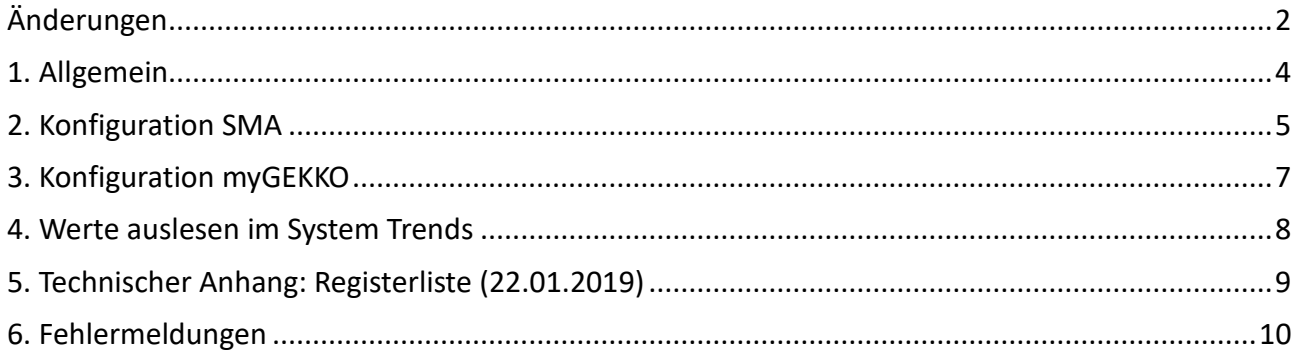

<span id="page-3-0"></span>Der SMA Sunny Island Batteriewechselrichter kann mithilfe von Modbus TCP/IP ausgelesen werden um den Batterieladestatus, die aktuelle Leistung oder die Batteriespannung nutzen zu können im myGEKKO.

In diesem Tutorial wird beschrieben wie Sie die Werte aus dem Sunny Island auslesen und diese im System Trends auslesen um diese zu Visualisieren.

Weitere wichtige Register sind im Technischen Anhang aufgelistet, diese können identisch konfiguriert werden in der Registerkonfiguration der Modbus IO-Station und ausgelesen werden.

#### **Beispiel: Steuerungsmöglichkeiten in Abhängigkeit der Batteriewerte**

- − Wärmepumpe/ Klimaanlage
- − Heizstäbe
- − Lademanagement Elektroauto
- − Energiemanagement
- − Allgemeine Verbraucher (Sauna, Abgänge, …)

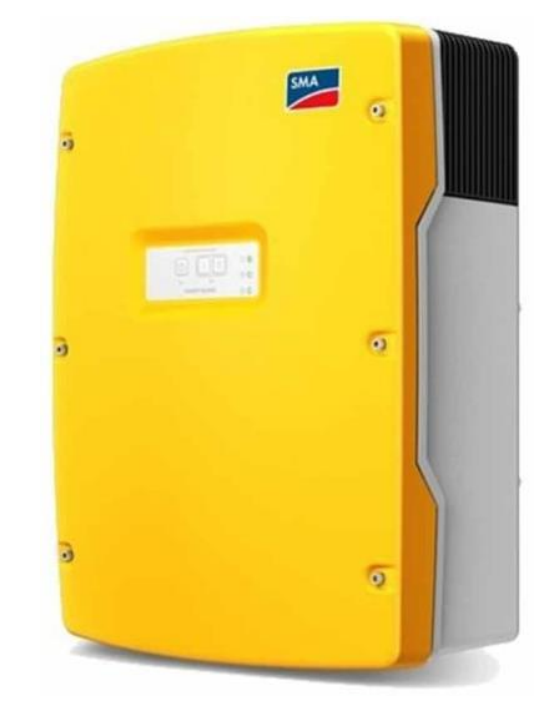

## <span id="page-4-0"></span>2. Konfiguration SMA

Die Inbetriebnahme des Batteriesystem muss abgeschlossen sein.

Folgende Einstellungen müssen am SMA Sunny Island Batteriewechselrichter vorgenommen werden damit SMA mit myGEKKO kommuniziert:

- 1. Geben Sie in den Browser die IP-Adresse des Sunny Island ein. Wenn Sie mit dem WLAN des Sunny Island auf die Weboberfläche zugreifen wollen geben Sie 192.168.12.3 ein
- 2. Loggen Sie sich als Installateur ein

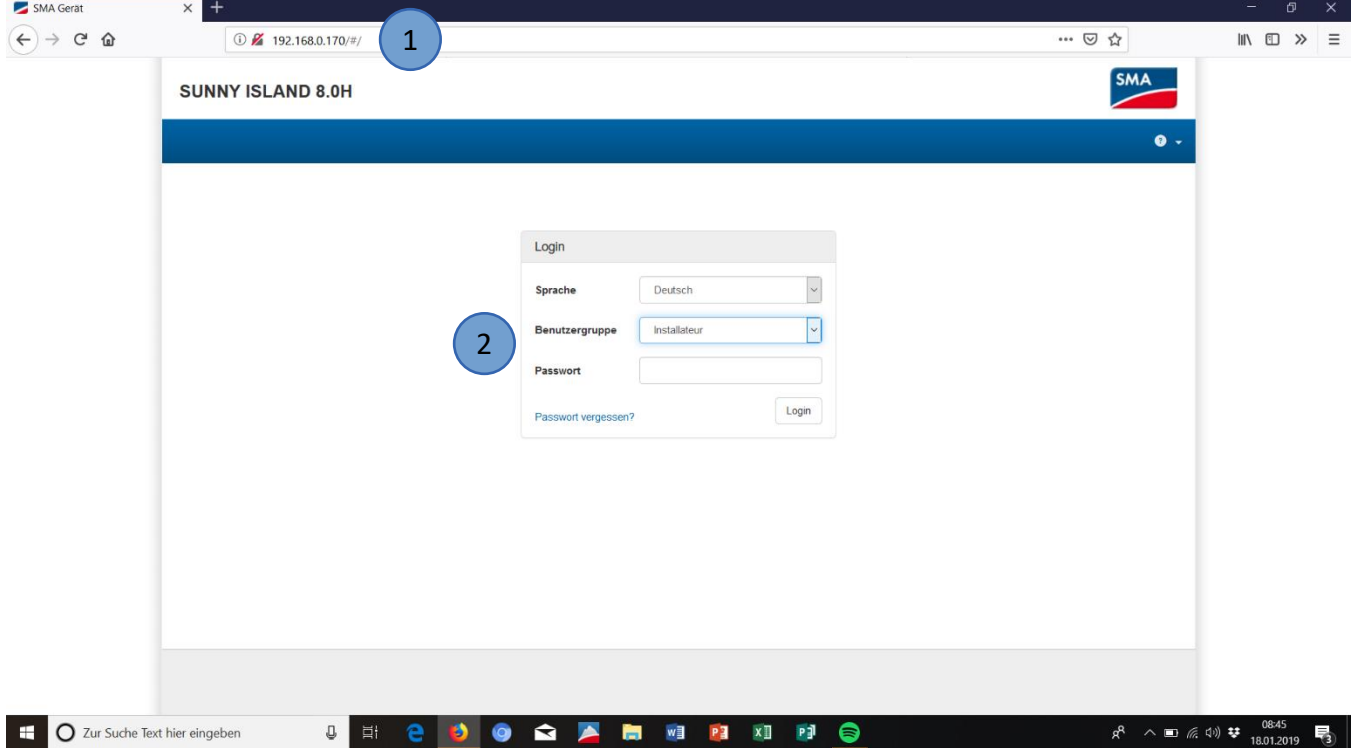

- 3. Nun gelangen Sie auf die Übersicht
- 4. Tippen Sie auf den Reiter "Gerätparameter

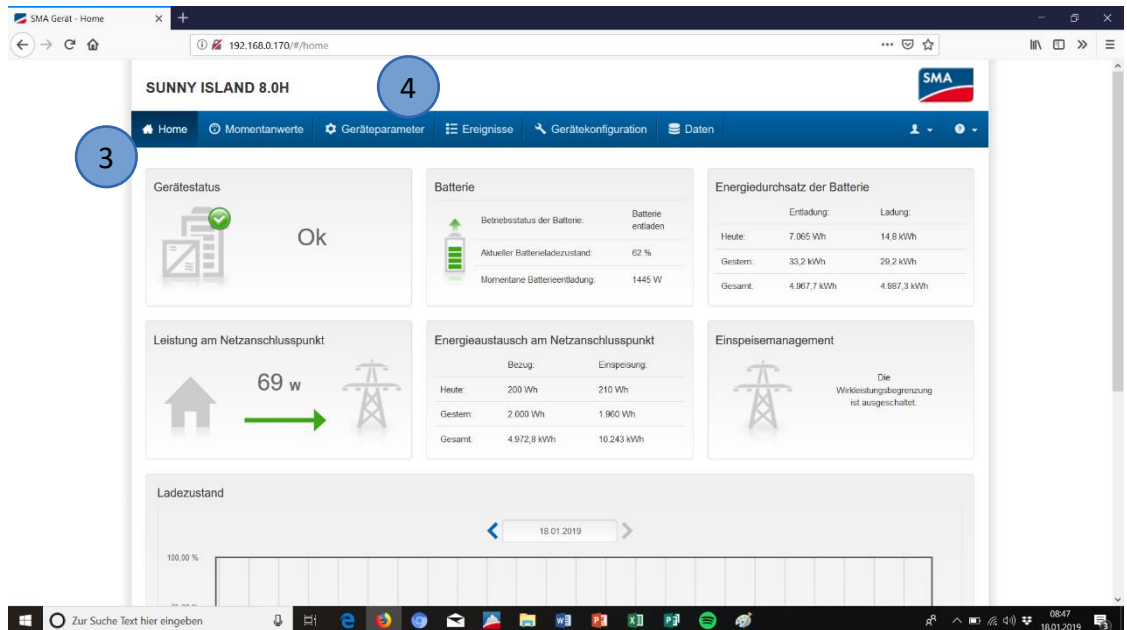

### **Netzwerkeinstellungen**

- 5. Tippen Sie auf Parameter bearbeiten
- 6. Unter Anlagenkommunikation -> Speedwire können Sie die IP-Adresse einstellen. Vergeben Sie dem Sunny Island eine statische IP-Adresse. Änderungen speichern.

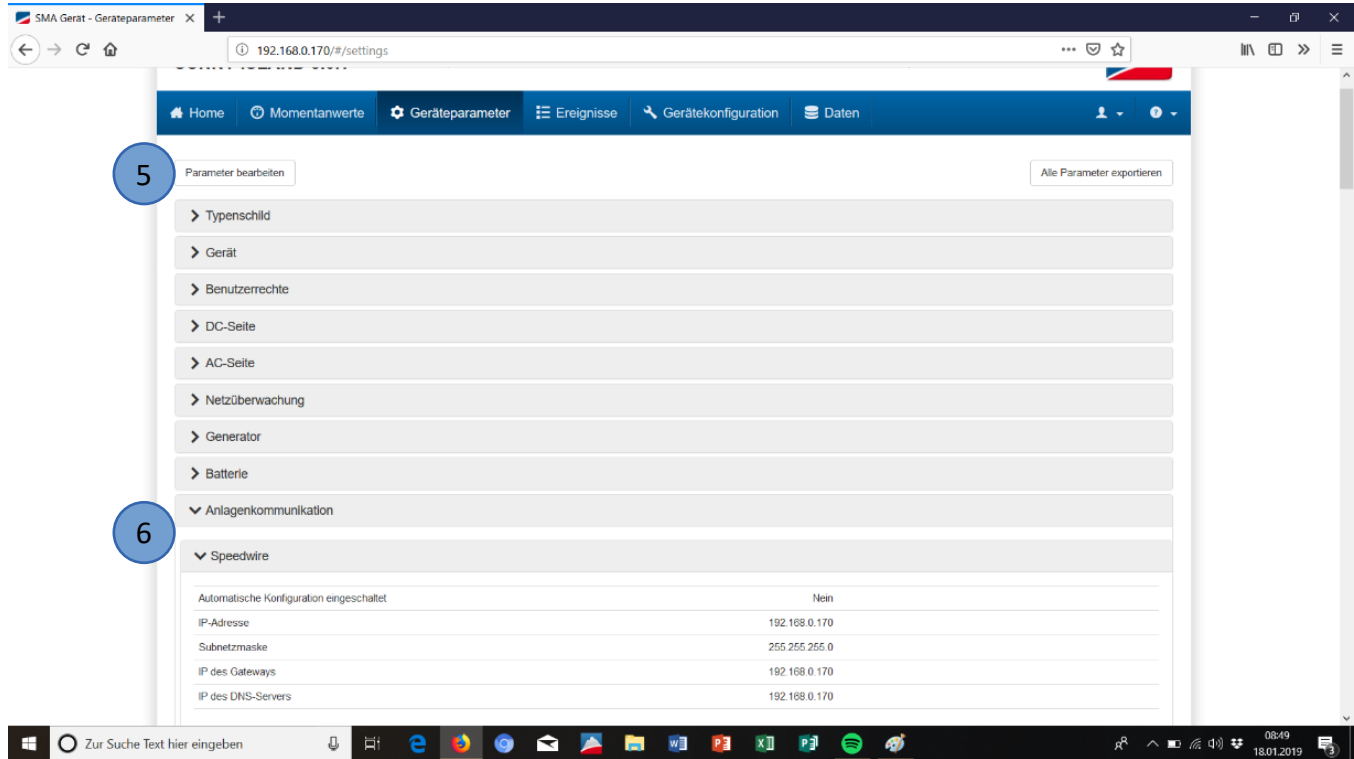

### **Modbus TCP**

- 7. Tippen Sie auf Parameter bearbeiten
- 8. Unter externe Kommunikation -> Modbus ->TCP-Server können Sie die Modbus Funktion einschalten und den Port (502) definieren. Änderungen speichern.

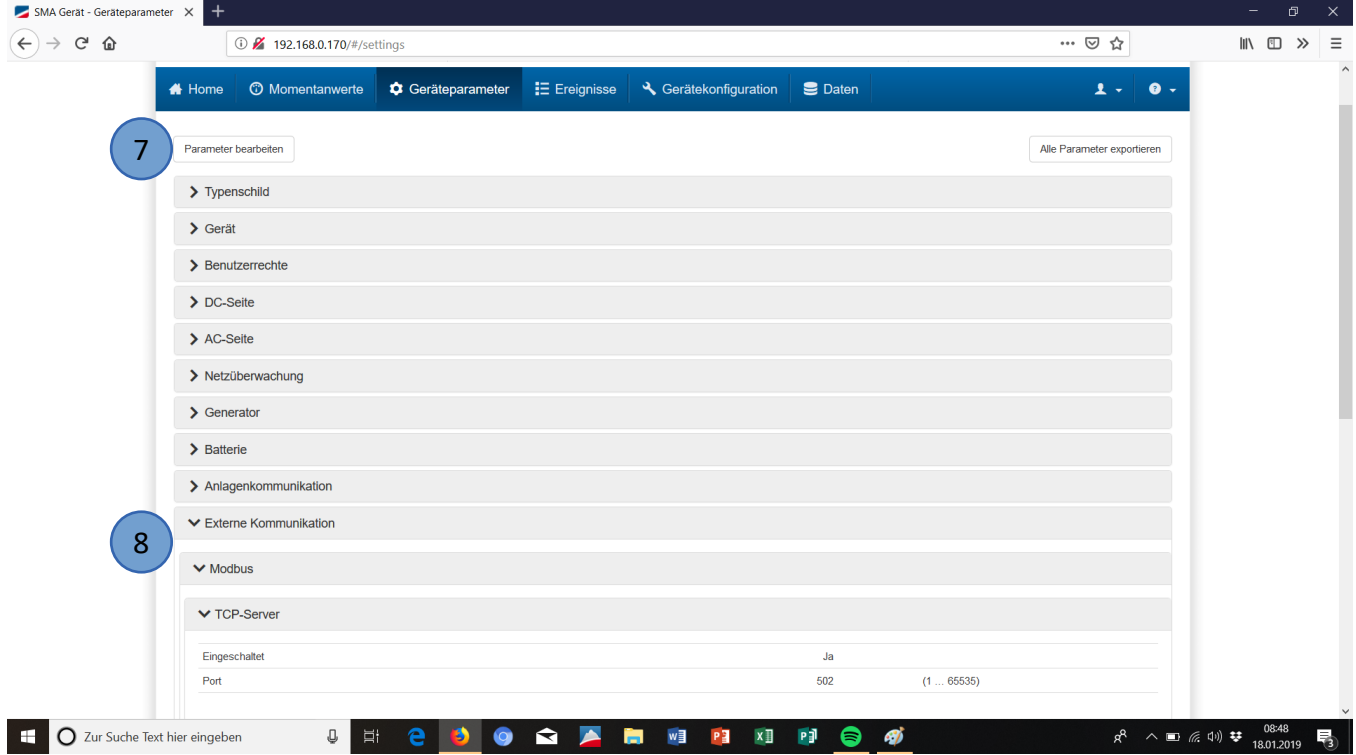

## <span id="page-6-0"></span>3. Konfiguration myGEKKO

- 1. Melden Sie sich als Konfigurator an, wechseln Sie in die Einstellungen (gelbes Zahnrad) und tippen auf IO-Stationen (grün-blauer Pfeil)
- 2. Legen Sie eine neue IO-Station an mit Typ Modbus
- 3. Der Schnittstellen Port ist LAN-TCP
- 4. Geben Sie die feste IP-Adresse des Sunny Island ein
- 5. Slave, Port und Register Typ übernehmen Sie wie auf dem Bild
- 6. Mit dem Button "Testing >>" können Sie Register testen und überprüfen ob die richtigen Werte ausgelesen werden
- 7. Anschließend gehen Sie in die Registerübersicht mit dem Button "Register >>"

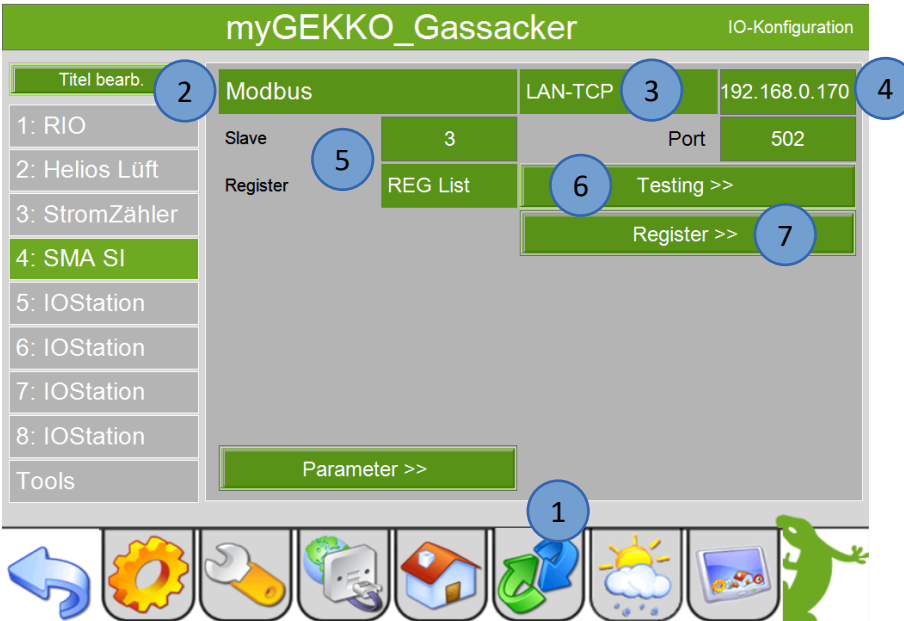

8. Hier kann definiert werden welche Register mit welchem Typ ausgelesen werden sollen. Geben Sie die Register und den Typ ein wie Sie unten im Bild sehen

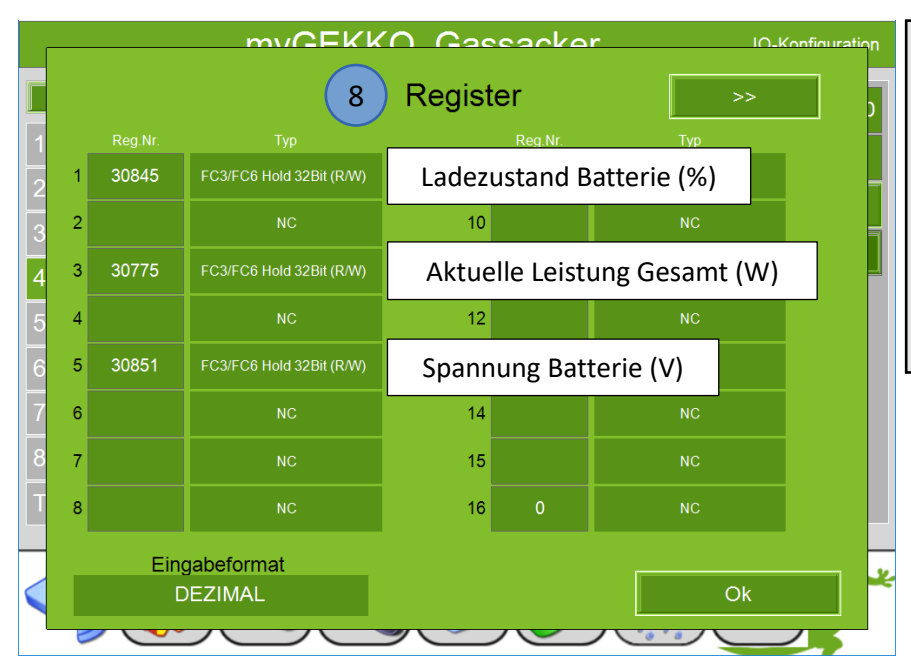

#### **Hinweis:**

Wenn ein Register mit 32Bit ausgelesen wird muss das nächste Register frei bleiben (weitere Infos im Technischen Handbuch Modbus).

Es ist außerdem darauf zu achten, dass das Eingabeformat der Register auf DEZIMAL gestellt ist

## <span id="page-7-0"></span>4. Werte auslesen im System Trends

Im System Trend können die Werte ausgelesen und visualisiert werden. Gehen Sie wie folgt vor:

- 1. Gehen Sie in das System Trends und wechseln in die 3. Ebene (grün-blauer Pfeil)
- 2. Vergeben Sie dem Trend einen Namen
- 3. Konfigurieren Sie den Ladezustand ein (4.1, REG32 NAT)
- 4. Konfigurieren Sie die aktuelle Leistung ein (4.3, REG32 S-NAT)
- 5. Konfigurieren Sie die Batterie Spannung ein (4.5, REG32 NAT)
- 6. Mit dem Button "Konvert." kann die Einheit angepasst werden
- 7. In der 2. Ebene (gelbes Zahnrad) können Sie das Diagramm und die Alarmierung definieren
- 8. Tippen Sie nun in die 1. Ebene (Trendsysmbol) um den Verlauf der Werte zu sehen

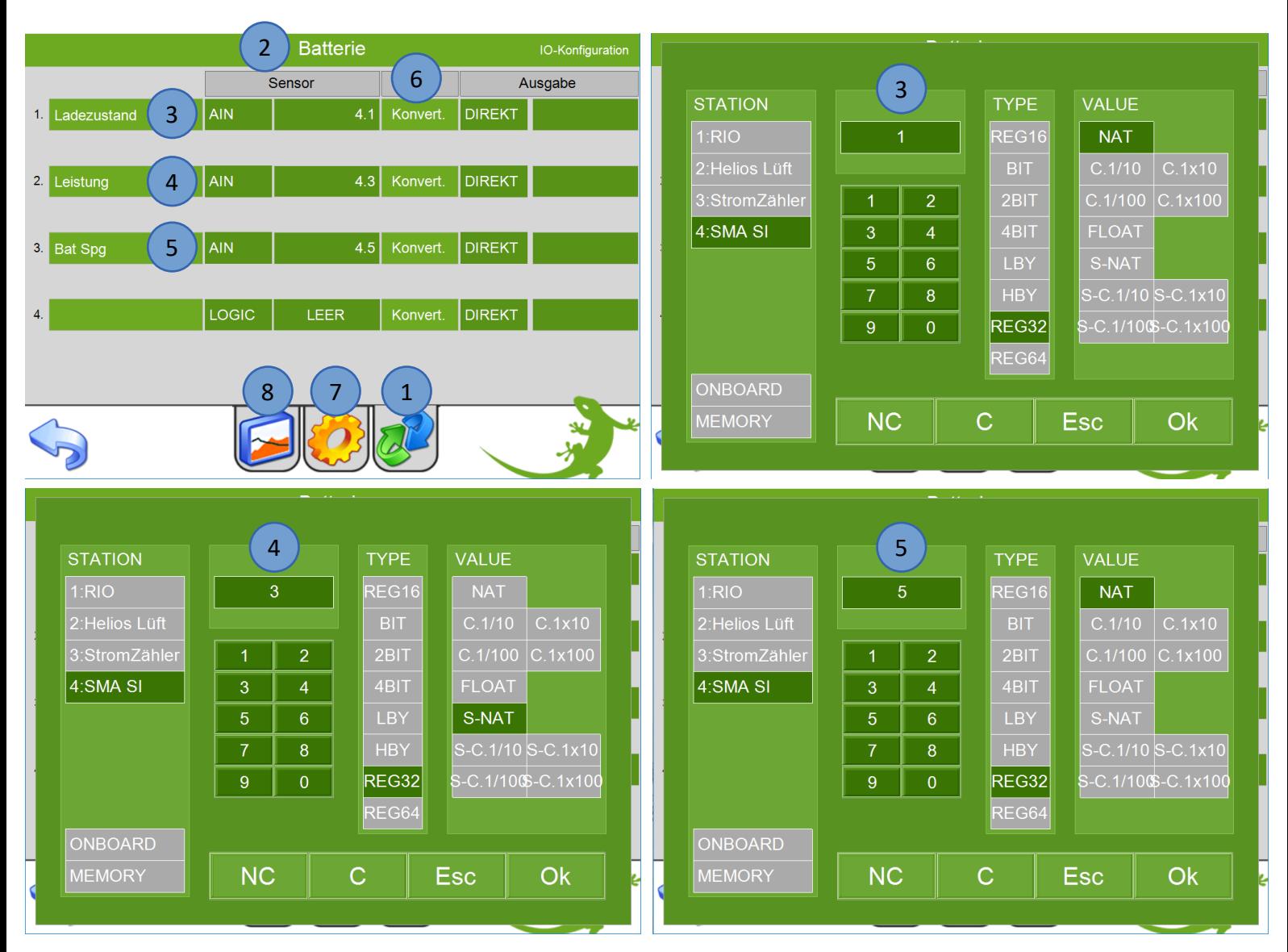

# <span id="page-8-0"></span>5. Technischer Anhang: Registerliste (22.01.2019)

### **Batteriewerte**

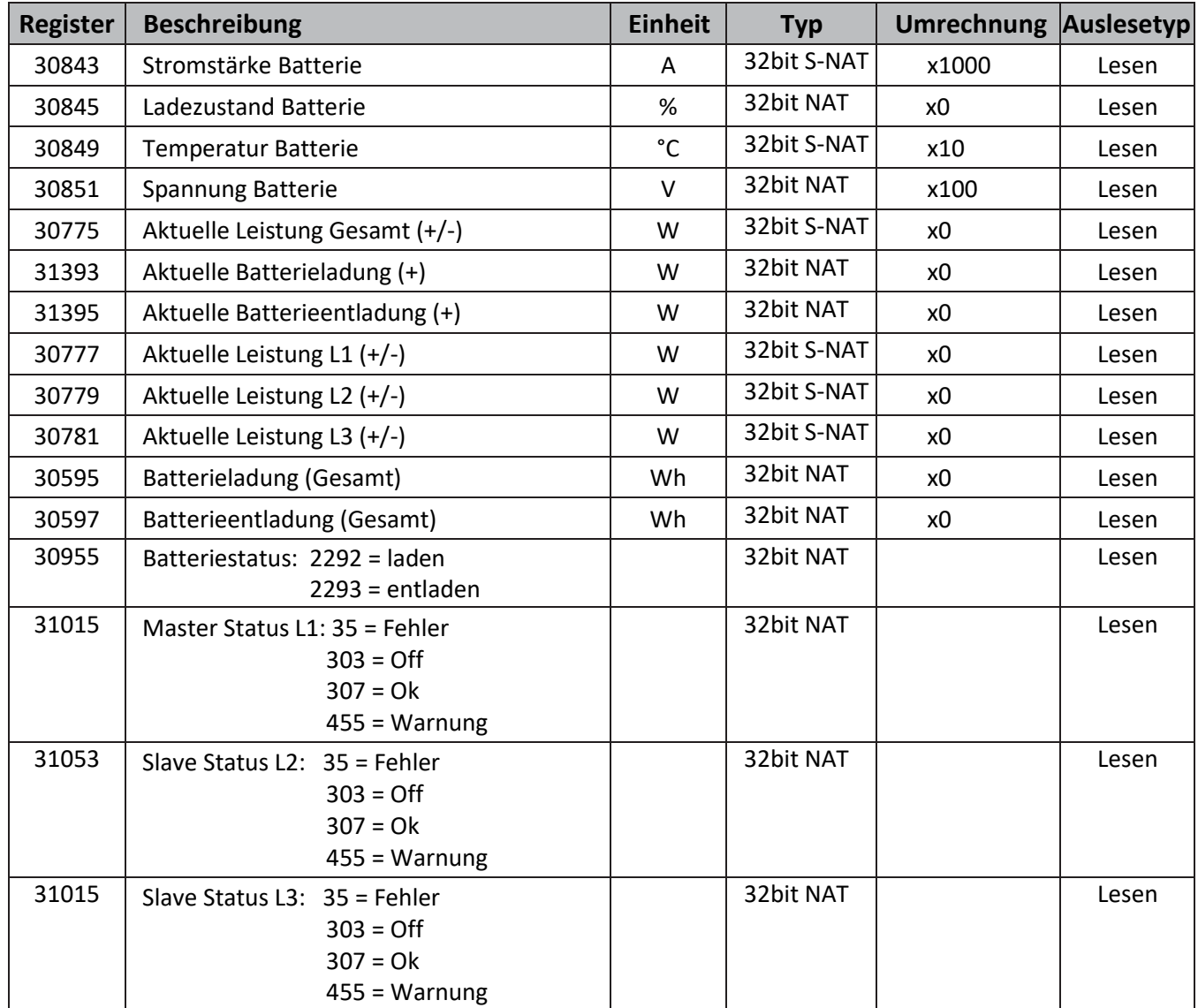

### **Netzwerte**

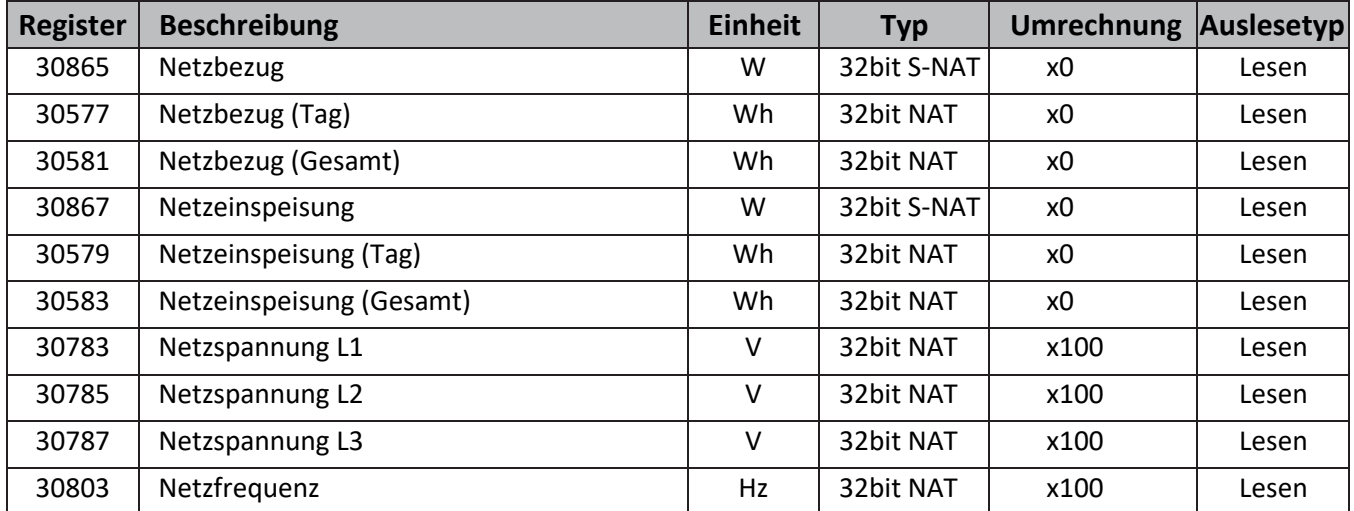

**Hinweis:** Wenn in dem System Energie/Kosten der tägliche Bezug und Einspeisung angezeigt werden soll zum Energiemonitoring dann muss das jeweilige Register für die gesamt bezogene Energie (30581) bzw. gesamt eingespeiste Energie (30583) ausgelesen werden.

**Hinweis:** NAT = alle positiven Zahlen S-NAT = alle Zahlen

### <span id="page-9-0"></span>6. Fehlermeldungen

Sämtliche unten genannten Fehlermeldungen erscheinen als gewohntes Alarmpopup am myGEKKO und werden in der Alarmhistory geloggt.

#### Network.Station IO 4:

Bedeutet, dass die Verbindung zum SMA Sunny Island unterbrochen ist. Dafür kann es mehrere Gründe geben:

- 1. IP Adresse nicht korrekt, überprüfen Sie die IP Adresse und kontrollieren Sie ob Sie dem Sunny Island eine feste IP Adresse vergeben haben
- 2. Die Register werden mit dem falschen Typ ausgelesen, kontrollieren Sie den Auslesetyp in der Registerliste. Weitere Informationen finden Sie im Technischen Handbuch Modbus.
- 3. Das Eingabeformat HEX und DEZ wurden verwechselt

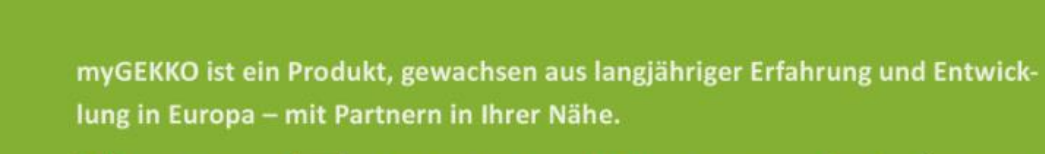

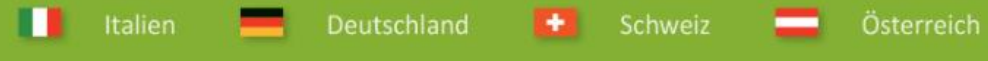

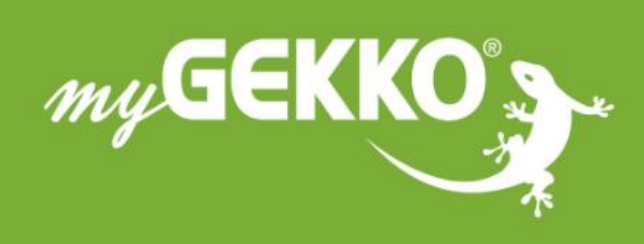

# www.my-gekko.com

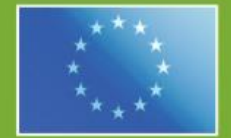

### A first class product of Europe!

The result of a close collaboration between Italy, Switzerland and Germany